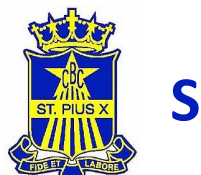

# **CRICKET REGISTRATION IS OPEN**

The SPX Cricket Club provides support for all budding cricketers to develop their skills and a terrific way for the boys to build their friendships (and for you to build yours) further across St Pius.

Playing in the Manly-Warringah Junior Cricket Association, SPX U12 and U13 teams play against both club and other school teams in 30 over matches on Saturdays commencing at either (8am for U13 or 1pm for U12's) with teams graded to provide each boy with the right level for their ability.

With professional coaches providing group coaching sessions during sports days to build core skills and the chance to play home games at the amazing Oxford Falls facilities, SPX Cricket Club offers a truly unique junior cricket experience.

The involvement of parents is not only encouraged but vital to the SPX Cricket experience, with many hands making light work. For those keen to get active, each team needs a game day coach and support is available for coaches to set up after school training sessions for their teams during the week.

Each team also needs a manager.

The scoring/umpiring duties are shared among the team. This is a great opportunity to switch of the phone for a few hours each Saturday and cheer your boys on while having plenty of laughs along the way.

## **Season Commencement**

We are excited to confirm that the 2022/23 Cricket Season will soon start.

The MWJCA Season (U12-U17) is scheduled to commence on **Saturday 10th September 2022.** 

**SPX Cricket Skills Day** will be held on **Sunday 28th August** and training will commence the week after. The schedule for each age group will be advised shortly.

## **Registration**

For anyone who is keen to play who is yet to register now is the time.

## **Registration cut-off – 26th August**

All players need to be registered via PlayHQ by this date to allow formation of teams.

Register your interest now for U12 and U13 teams for 22/23 season:

# **[CLICK HERE TO](https://www.playhq.com/cricket-australia/register/a5669f)  REGISTER**

For any registration queries please contact the Club Registrar, Nick Lynn. [registrar@stpiuscricket.com.au](mailto:registrar@stpiuscricket.com.au) 

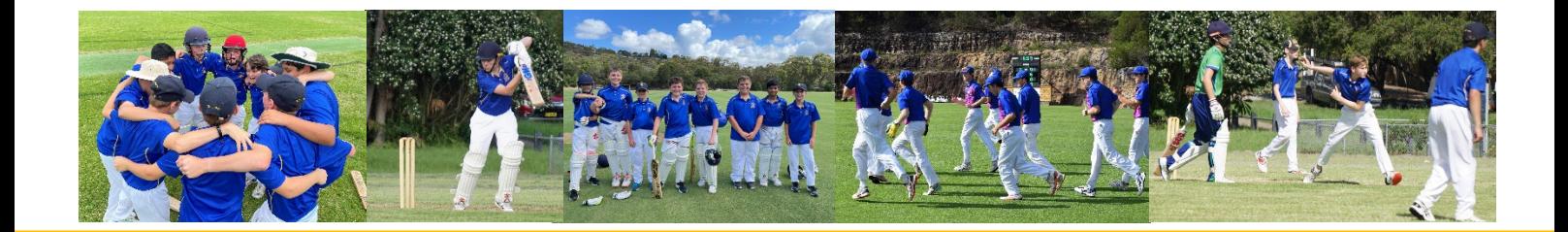

Step by Step Guide

**STEP 1:** Follow the appropriate link, depending on your son's school year:

- − For boys in years 5 & 6: register to the MWJCA Stage 2 competition.
- − For boys in years 7 to 11: register to the MWJCA Stage 3 competition.

#### **STEP 2:** Click on 'Get started'

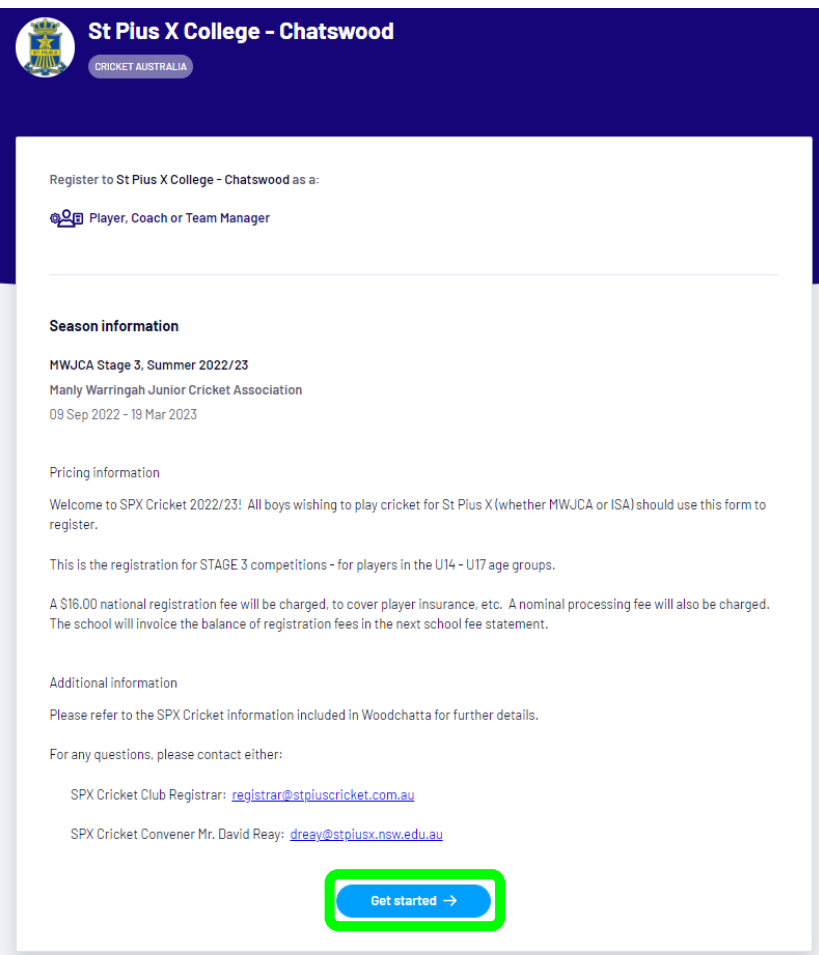

**STEP 3:** Log in with your PlayHQ account:

- − If you don't have an account, please create one. The PlayHQ account should be set-up using your details (i.e. parent or guardian's details).
- − If you have a PlayHQ account from another sport (e.g. AFL), please log in using your account credentials.

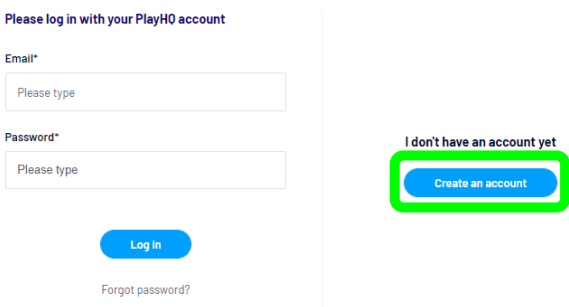

Step by Step Guide

**STEP 4:** If making a new account, fill in your information and then click 'Sign up'. All fields are mandatory.

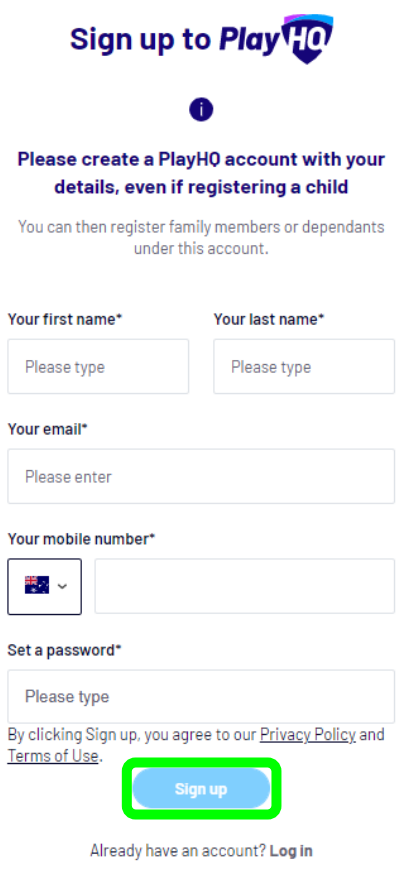

Then enter the verification code (which will be sent to your email address) to activate your account:

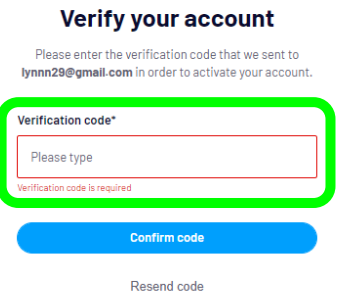

Now you should be able to log in with your newly created account, using your email address and password.

Step by Step Guide

Now we will commence the registration process.

**STEP 5:** Choose who you wish to register. Generally, this will be done by selecting the 'I am registering someone else' option. Then click 'Continue':

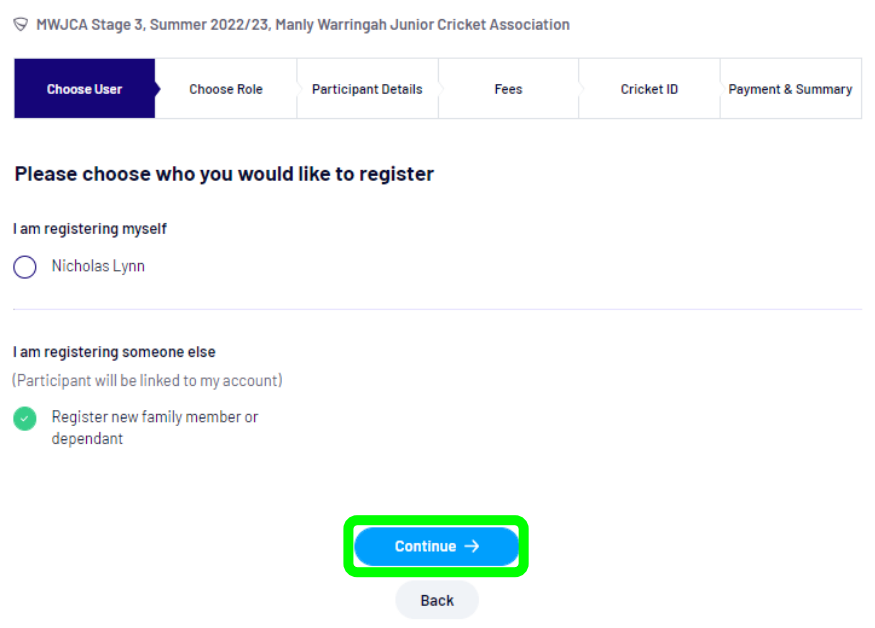

**STEP 6:** Now choose the registrant's role. This will generally be 'Player'. Click continue.

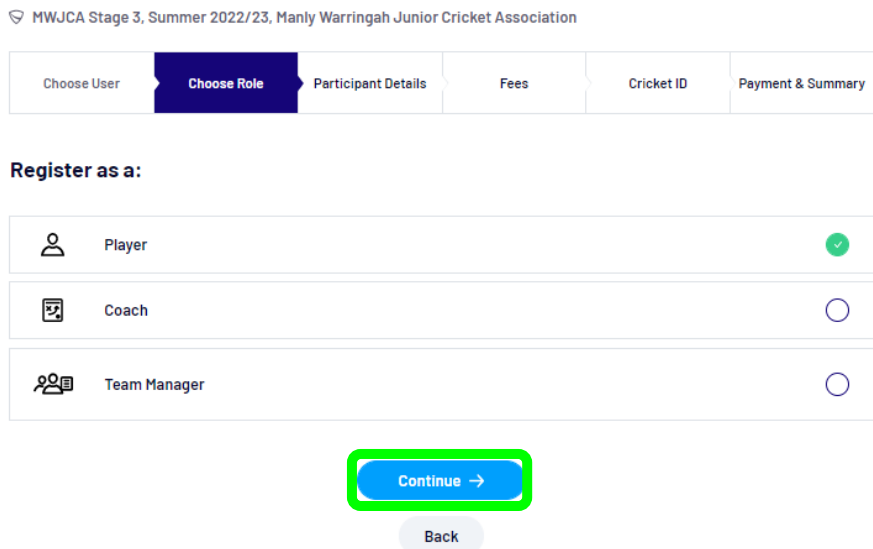

**STEP 7:** Enter the requested information, incl. emergency contact information. Fields market with an asterisk (\*) are mandatory. Click 'Save and continue'.

Step by Step Guide

**STEP 8:** Please review the fee summary. Check the box at the bottom of the page and click 'Continue'.

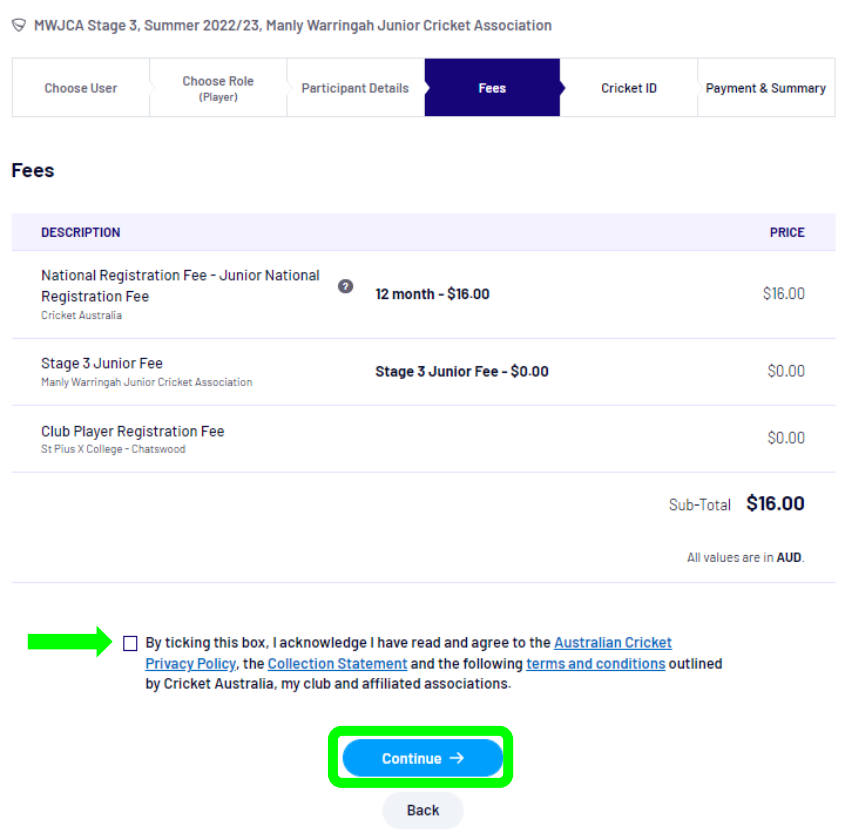

Now you need to link your PlayHQ account with your Cricket ID. Cricket Australia provided the following notes regarding Cricket ID's:

- − **A 'Cricket ID' is not the same as a MyCricket ID**. A Cricket ID is a participant's key to the Australian Cricket digital ecosystem. It is used to interact with all Australian Cricket apps and websites from the MyCricket App through to cricket.com.au. Your Cricket ID ensures a tailored experience across all these platforms.
- − If registering a Child, please remember to create your PlayHQ account first. When registering a child, please **make sure you link your Cricket ID to their PlayHQ account**. **Children do NOT need a Cricket ID.**
- − It is recommended that you use a Microsoft Edge or Safari browser when registering through PlayHQ, this will ensure you do not encounter any issues when trying to link your Cricket ID. If you use Mozilla Firefox or Google Chrome, you may encounter some intermittent errors.

Step by Step Guide

**STEP 9:** To start the linking process, click 'Link Cricket ID':

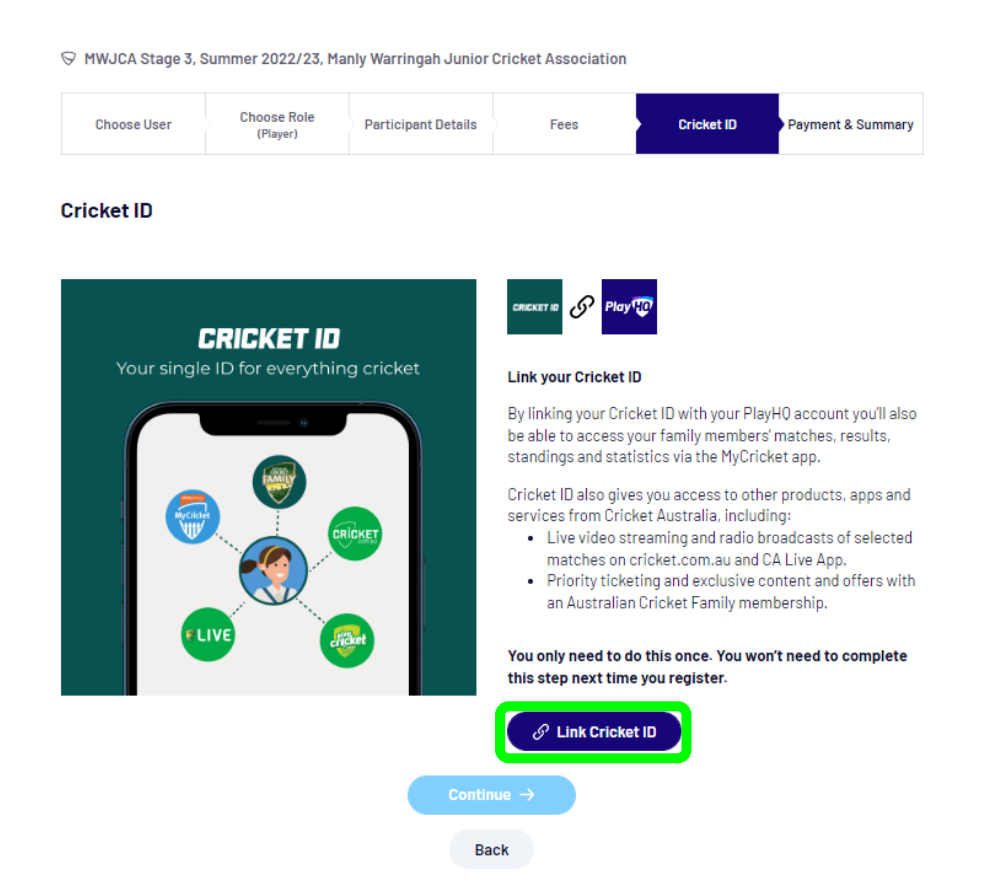

**STEP 10:** Log in to you Cricket ID:

- − If you have previously logged into cricket.com.au, or have signed into the MyCricket app, or receive emails from 'Australian Cricket Family', then you should already have a Cricket ID associated with your email address. You should link this to PlayHQ at this step.
- − If you have never accessed these services previously, you likely do not have a Cricket ID. If this is the case, please create one first. Once you have your Cricket ID, log-in to link it with PlayHQ.

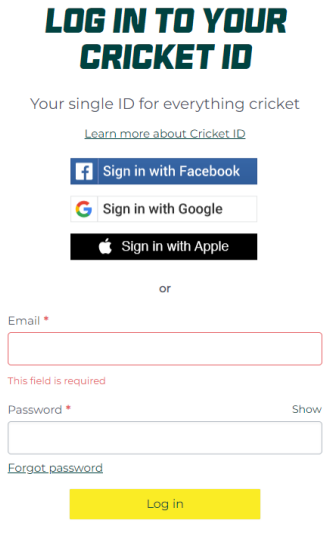

Don't have Cricket ID? Sign up

Step by Step Guide

**STEP 11:** After logging in to you Cricket ID, the screen will revert back to PlayHQ and will show that your Cricket ID is now linked to your PlayHQ account. Click on 'Continue':

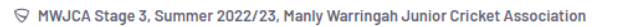

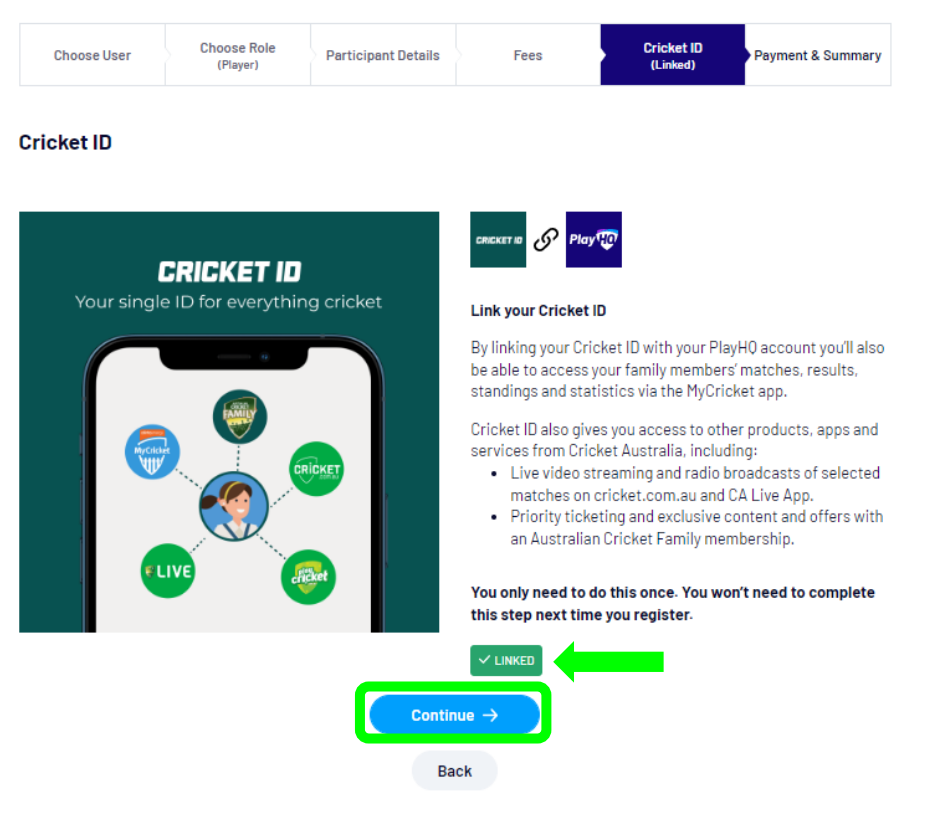

Step by Step Guide

#### **STEP 12:** Finally, enter your payment details. Once complete, click on 'Confirm purchase':

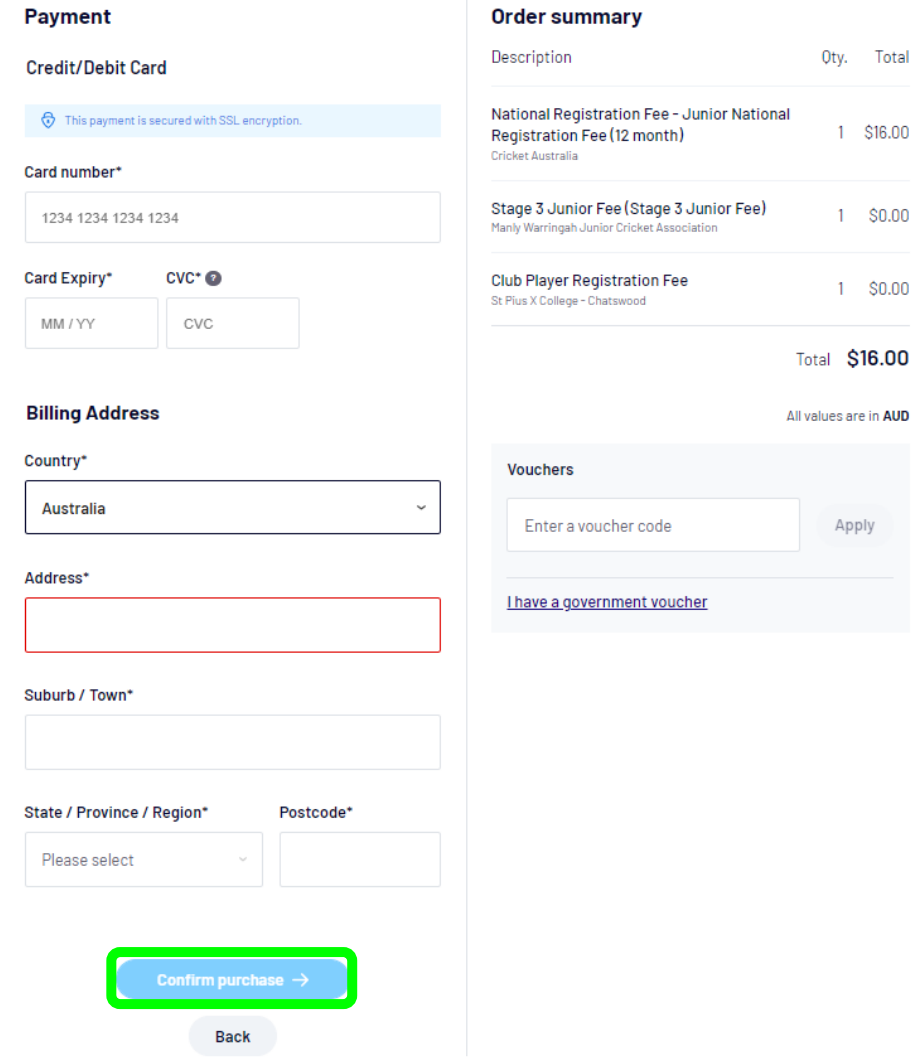

Congratulations – your son is now registered to play.

Following on from this, you should receive two email notifications from PlayHQ as follows:

- 1. Player Registration Confirmation.
- 2. An email confirming payment (incl. a PDF copy of the invoice).